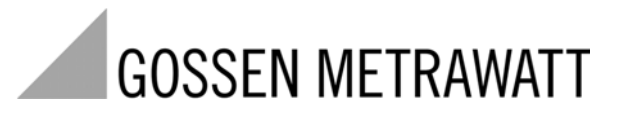

# METRA**HIT CAL**

# Kalibrator

3-349-442-01 3/10.09

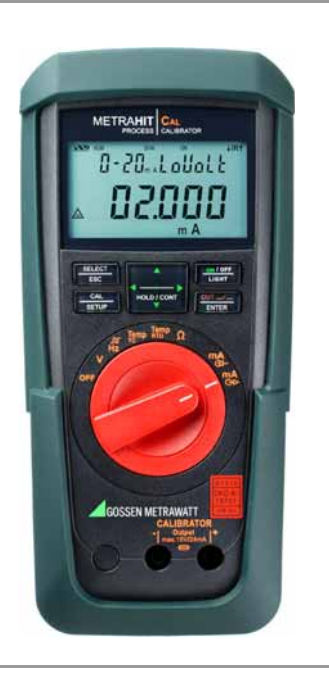

# Bedienübersicht – Anschlüsse, Tasten, Drehschalter, Symbole 1 Anzeige (LCD), zur Bedeutung der Symbole siehe [Seite 3](#page-2-0)

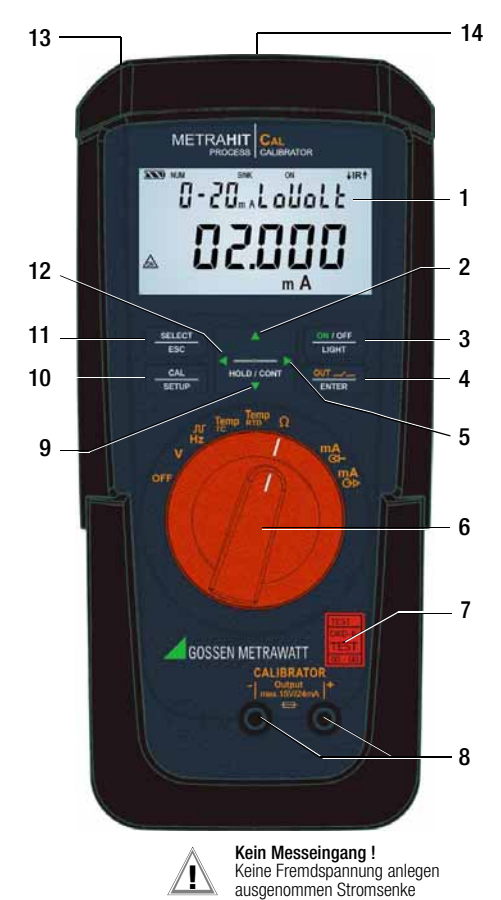

2 HOLD / CONT Anhalten/Fortsetzen von Rampe/Intervall Erhöhen von Parameterwerten *Betriebsart Menü:* Auswahl einzelner Menüpunkte entgegen der Flussrichtung 3 ON / OFF | LIGHT Taste für Gerät EIN / AUS und Displaybeleuchtung ein/aus 4 OUT | ENTER OUT: Kalibratorausgang ein-/ausschalten *Betriebsart Menü:* Bestätigen der Eingabe (ENTER)  $5 \geq$  Cursorposition nach rechts *Betriebsart SELECT RANGE:* Auswahl Rampenfunktion 6 Drehschalter für Kalibrierfunktionen und Komplettabschaltung 7 DKD-Kalibriermarke 8 Anschlussbuchsen für Kalibrator-Ausgang 9 HOLD / CONT Anhalten/Fortsetzen von Rampe/Intervall  $\nabla$  Siemens AG Erniedrigen von Parameterwerten *Betriebsart Menü:* Auswahl einzelner Menüpunkte in Flussrichtung 10 CAL | SETUP Taste zum Umschalten zwischen Kalibrier- und Menüfunktion 11 SELECT | ESC *Betriebsart Menü:* Verlassen der Menüebene und Rücksprung in eine höhere Ebene, Verlassen der Parametereingabe ohne zu speichern Anhalten von Rampe/Intervall 12 < Cursorposition nach links, *Betriebsart SELECT RANGE:* Auswahl Intervallfunktion 13 Anschluss für Netzadapter (Zubehör NA X-TRA) 14 Infrarot-Schnittstelle (Zubehör Schnittstellenadapter USB X-TRA)

<span id="page-2-0"></span>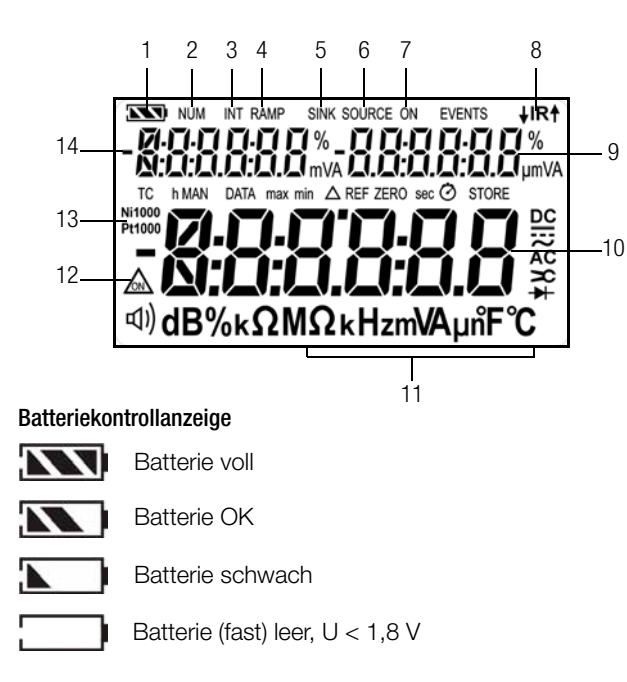

# Schnittstellenkontrollanzeige (bei Drehschalterstellung  $\neq$  OFF)

- $HIR<sup>4</sup>$ Datenübertragung  $\downarrow$  zum /  $\uparrow$  vom Kalibrator aktiv
- **IR** IR-Schnittstelle im Stand-by-Betrieb aktiv (bereit zum Empfang von Einschaltbefehlen)
- 
- 2 NUM: numerische Eingabe des Ausgangssignals
- 3 INT: Intervallverlauf aktiv
- 4 RAMP: Rampenfunktion aktiv
- 5 SINK: Stromsenke aktiv
- 6 SOURCE: Stromquelle aktiv
- 7 ON: der Kalibratorausgang ist aktiv
- 8 IR: Infrarot-Schnittstellenkontrollanzeige
- 9 Nebenanzeige mit Komma- und Polaritätsanzeige
- 10 Hauptanzeige mit Komma- und Polaritätsanzeige
- 11 Kalibriereinheit
- 12  $\mathbb{A}$ : Geber im Dauerbetrieb
- 13 Ni/Pt1000: gewählter Temperatursensor
- 14 Nebenanzeige mit Komma- und Polaritätsanzeige

# Inhaltsverzeichnis

# Seite

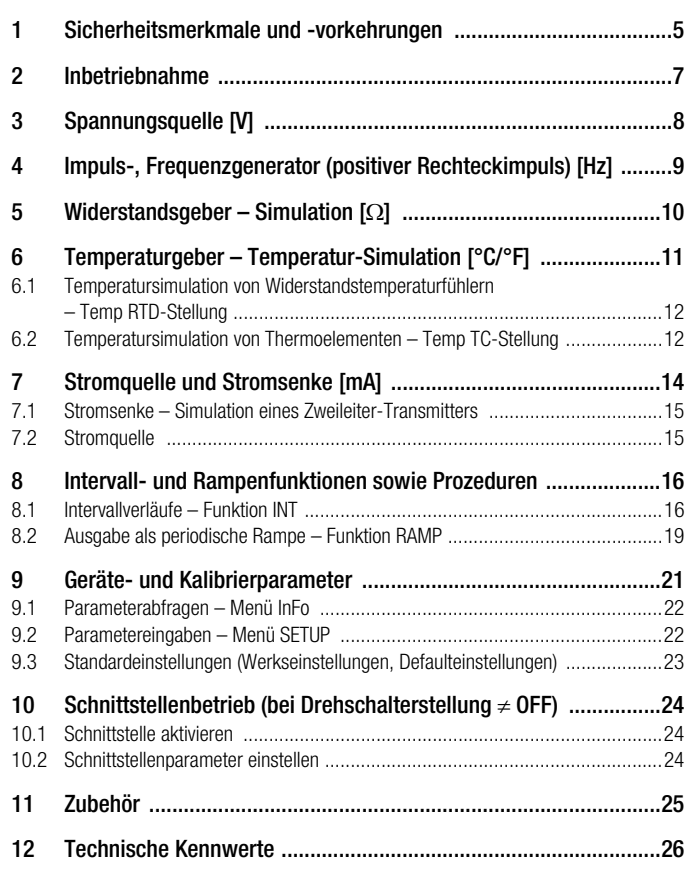

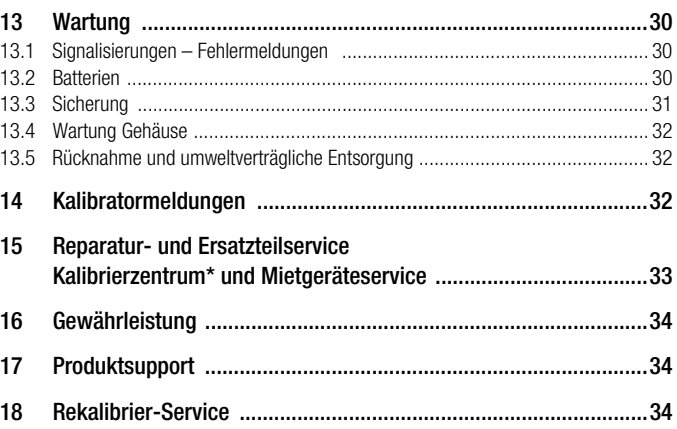

# <span id="page-4-0"></span>1 Sicherheitsmerkmale und -vorkehrungen

Sie haben sich für ein Gerät entschieden, welches Ihnen ein sehr hohes Maß an Sicherheit bietet.

Dieses Gerät erfüllt die Anforderungen der geltenden europäischen und nationalen EG-Richtlinien. Dies bestätigen wir durch die CE-Kennzeichnung. Die entsprechende Konformitätserklärung kann von GMC-I Messtechnik GmbH angefordert werden. Das Gerät ist nach den Sicherheitsbestimmungen IEC 61010– 1:2001/DIN EN 61010–1:2001/VDE 0411–1:2002 gebaut und geprüft. Bei bestimmungsgemäßer Verwendung gewährleistet dieses sowohl die Sicherheit der bedienenden Person als auch die des Gerätes. Deren Sicherheit ist jedoch nicht garantiert, wenn das Gerät unsachgemäß bedient oder unachtsam behandelt wird.

Um den sicherheitstechnisch einwandfreien Zustand zu erhalten und die gefahrlose Verwendung sicherzustellen, ist es unerlässlich, dass Sie vor dem Einsatz Ihres Gerätes die Bedienungsanleitung sorgfältig und vollständig lesen und diese in allen Punkten befolgen.

# Beachten Sie folgende Sicherheitsvorkehrungen:

• Das Gerät darf nur von Personen bedient werden, die in der Lage sind, Berührungsgefahren zu erkennen und Sicherheitsvorkehrungen zu treffen. Berührungsgefahr besteht überall dort, wo Spannungen auftreten können, die größer sind als 33 V (Effektivwert).

# **!** Achtung!

Der Kalibratorteil wurde sicherheitstechnisch für eine Verbindung zu Signalkreisen ausgelegt.

Die maximal anzulegende zulässige Spannung zwischen den Anschlüssen (8) beträgt 27 V. Wird Umax oder Imax überschritten, so löst eine eingebaute 250 V-Sicherung aus.

- Rechnen Sie damit, dass an Prüflingen (z. B. an defekten Geräten) unvorhergesehene Spannungen auftreten können. Kondensatoren können z. B. gefährlich geladen sein.
- Versichern Sie sich, dass die Messleitungen in einwandfreiem Zustand sind, z. B. unbeschädigte Isolation, keine Unterbrechung in Leitungen und Steckern usw.
- In Stromkreisen mit Koronaentladung (Hochspannung) dürfen Sie mit diesem Gerät keine Funktionen ausführen.
- Verwechseln Sie deshalb nie einen *Kalibrator* mit einem *Multimeter*.
- Vergewissern Sie sich, wenn nötig mit einem Multimeter über das Fehlen von berührungsgefährlichen Spannungen in den Signalkreisen, an welche Sie das Gerät anschließen wollen.
- Beachten Sie zum Schutz des Geräts die an den Buchsen angegebenen *maximal* zulässigen Spannungen und Ströme. Mit Ausnahme des Widerstands-Simulations- und mA-SINK-Betriebes sollten die angeschlossenen Signalkreise *keine Spannungen oder Ströme* in den Kalibrator zurückspeisen. Zur Vermeidung von größeren Schäden im Gerät bei angelegter Fremdspannung (innerhalb der zulässigen Grenzwerte) ist der mA-SINK und mA-SOURCE-Kreis mit einer Sicherung ausgerüstet, die diesen Kreis beim Auftreten höherer Ströme im Störungsfall während der Dauer der Überlastung hochohmig macht.

# Warnung!

Das Gerät darf nicht in explosionsgefährdeten Zonen betrieben oder in eigensichere Stromkreise eingeschaltet werden.

#### Bedeutung der Symbole auf dem Gerät

Erde

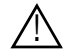

Warnung vor einer Gefahrenstelle (Achtung, Dokumentation beachten!)

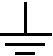

Durchgängige doppelte oder verstärkte Isolierung

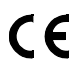

EG-Konformitätskennzeichnung

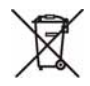

Das Gerät darf nicht mit dem Hausmüll entsorgt werden. Weitere Informationen zur WEEE-Kennzeichnung finden Sie im Internet bei www.gossenmetrawatt.com unter dem Suchbegriff WEEE.

# DKD-Kalibriermarke (rotes Siegel):

Zählnummer  $01 - 08$ DKD-K-19701

Registriernummer Datum der Kalibrierung (Jahr–Monat) <u>Bozao</u><br>Deutscher Kalibrierdienst – Kalibrierlaboratorium

# Instandsetzung, Austausch von Teilen und Abgleich

Beim Öffnen des Gerätes können spannungsführende Teile freigelegt werden. Vor einer Instandsetzung, einem Austausch von Teilen oder einem Abgleich muss das Gerät vom Schaltkreis getrennt werden. Wenn danach eine Reparatur oder ein Abgleich am geöffneten Gerät unter Spannung unvermeidlich ist, so darf dies nur durch eine Fachkraft geschehen, die mit den damit verbundenen Gefahren vertraut ist.

#### Fehler und außergewöhnliche Beanspruchungen

Wenn Sie annehmen müssen, dass das Gerät nicht mehr gefahrlos verwendet werden kann, dann müssen Sie es außer Betrieb setzen und gegen unabsichtlichen Einsatz sichern. Mit einer gefahrlosen Verwendung können Sie nicht mehr rechnen,

- wenn das Gerät bzw. die Prüfspitzen beschädigt sind,
- wenn das Gerät nicht mehr arbeitet,
- nach längerer Lagerung unter ungünstigen Verhältnissen.

# <span id="page-6-0"></span>2 Inbetriebnahme

#### Batteriebetrieb

Beachten Sie zum richtigen Einsetzen der Batterie unbedingt das [Kap. 13.2](#page-29-2).

# **!** Achtung!

Bei niedrigem Ladungszustand der Batterien ist es möglich, dass das Gerät wegen der internen Batteriespannungsüberwachung:

- gar nicht einschaltet
- unmittelbar wieder ausschaltet
- bei Belastung des Ausgangs wieder ausschaltet. In diesem Fall wechseln Sie die Batterien nach [Kap. 13.2](#page-29-2) oder arbeiten, sofern möglich, mit dem Steckernetzgerät.

Betrieb mit Netzadapter (Zubehör, nicht im Lieferumfang)

Bei Stromversorgung durch den Netzadapter NA X-TRA werden die eingesetzten Batterien elektronisch abgeschaltet, sodass diese im Gerät verbleiben können, siehe auch [Kap. 13.2](#page-29-2). Werden Akkus verwendet, müssen diese extern geladen werden.

# Gerät manuell einschalten

➭ Stellen Sie den Drehschalter von OFF auf eine beliebige Kalibrierfunktion.

oder

➭ Drücken Sie die Taste ON / OFF | LIGHT sofern sich der Drehschalter nicht in der OFF-Stellung befindet.

Das Einschalten wird durch einen kurzen Signalton quittiert. Solange Sie die Taste in gedrückter Stellung halten, werden alle Segmente der Flüssigkristallanzeige (LCD) dargestellt. Die LCD ist auf der Seite 3 abgebildet.

Nach dem Loslassen der Taste ist das Gerät bereit zum Kalibrieren.

# Gerät über PC einschalten

Nach Übertragung eines Datenblocks durch den PC schaltet sich der Geber ein. Siehe auch [Kap. 10.1](#page-23-1).

# **ISSE** Hinweis!

Elektrische Entladungen und Hochfrequenzstörungen können falsche Anzeigen verursachen und den Geber blockieren. Schalten Sie das Gerät aus und wieder ein; dann ist es zurückgesetzt. Sollte der Versuch erfolglos sein, dann trennen Sie die Batterie kurzzeitig von den Anschlusskontakten.

# Einstellen von Uhrzeit und Datum

Siehe [Kap. 9.2 auf Seite 22](#page-21-1).

# Gerät manuell ausschalten

- ➭ Drücken Sie die Taste ON / OFF | LIGHT so lange, bis in der Anzeige "OFF" erscheint. Das Ausschalten wird durch zwei kurze Signaltöne quittiert.
- ➭ Eine Komplettabschaltung aller Funktionen einschließlich der IR-Schnittstelle erreichen Sie über die Drehschalterstellung OFF.

# Automatische Abschaltung Kalibrator

Das Gerät schaltet sich nach der gewählten Zeit AP oFF(siehe [Kap. 9.2\)](#page-21-1) automatisch ab. Das Ausschalten wird durch einen kurzen Signalton quittiert.

Ausgenommen von der automatischen Abschaltung ist der Dauerbetrieb ( $AP$  oFF = on).

# Verhindern der automatischen Abschaltung

Sie können Ihr Gerät auch "DAUERND EIN" schalten.

 $\Rightarrow$  Wählen Sie im Setup-Menü AP oFF = on, siehe [Kap. 9.2](#page-21-1). Die Funktion "DAUERND EIN" wird auf der Anzeige mit dem Symbol  $\triangle$  signalisiert.

# <span id="page-7-0"></span>3 Spannungsquelle [V]

Spannungen können innerhalb folgender Bereiche simuliert werden:  $0 \ldots \pm 60$  mV,  $0 \ldots \pm 300$  mV,  $0 \ldots 3$  V,  $0 \ldots 10$  V

und  $0...15$  V.

Der Widerstand des angeschlossenen Kreises sollte nicht kleiner als  $1$  kO sein.

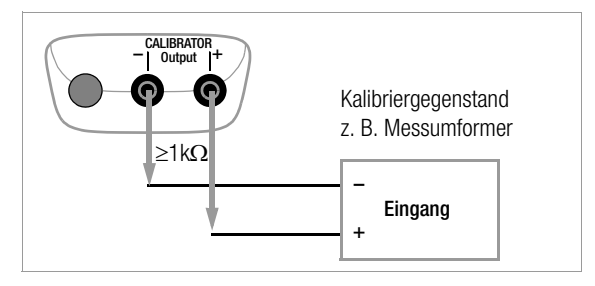

- ➭ Schließen Sie den Kalibriergegenstand über die Messleitungen wie abgebildet an.
- ➭ Wählen Sie mit dem Drehschalter die Kalibrierfunktion V.
- ➭ Schalten Sie den Kalibrator über die Taste ON / OFF | LIGHT ein. Der zuletzt eingestellte Spannungsbereich wird eingeblendet.
- ➭ Spannungswert einstellen:

# ON signalisiert:

# die Spannung wird direkt auf den Ausgang ausgegeben!

Über die Tasten  $\triangleleft$   $\triangleright$  wählen Sie die Dekade, d. h. die Position der Ziffer, die Sie ändern wollen und über die Tasten  $\nabla\Delta$ stellen Sie die jeweilige Ziffer ein.

➭ Sie können den Ausgang über die Taste OUT | ENTER deaktivieren [out.off] oder wieder aktivieren.

# Spannungsbereich für Festwertfunktion wählen

- ➭ Wechseln Sie über die Taste SELECT | ESC zum Menü [select range].
- $\triangleright$  Wählen Sie über die Tasten  $\nabla \triangle$  den gewünschten Spannungsbereich aus. Bestätigen Sie diesen mit OUT | ENTER. Die Anzeige wechselt zur Spannungswerteingabe, wobei der gewählte Spannungsbereich weiterhin in der Nebenanzeige eingeblendet wird.

# Spannungsbereich für Intervall- oder Rampenfunktion wählen

- ➭ Wechseln Sie über die Taste SELECT | ESC zum Menü [SELECE rAnGE]. Wählen Sie über die Tasten  $\nabla \triangle$  den gewünschten Spannungsbereich aus.
- $\Rightarrow$  Wechseln Sie jetzt über die Tasten  $\triangle$   $\triangleright$  zum Menü Intervalloder Rampenfunktion (siehe [Kap. 8\)](#page-15-0). Starten Sie die jeweilige Funktion mit OUT | ENTER.

Kurzdarstellung

# Kalibrierfunktion wählen

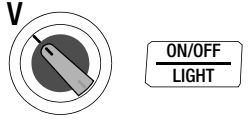

# Spannungsbereich wählen und für Festwertfunktion bestätigen

$$
\frac{\text{SELECT}}{\text{ESC}} \text{SELECT} \cdot \text{HnCE} \text{ } \text{ISV} \nabla \dots \nabla \text{ } \text{EQ} \text{ mV} \left( \frac{\text{OUT}}{\text{ENTER}} \right)
$$

# Festwert ändern

# 000.00 $\vee$   $\triangle$   $\triangleright$   $\triangle$   $\triangleright$

(negative Werte im Bereich von  $\pm 60$  mV oder  $\pm 300$  mV werden durch Scrollen mit  $\nabla$  unterhalb des Nullpunkts erreicht)

# <span id="page-8-0"></span>4 Impuls-, Frequenzgenerator (positiver Rechteckimpuls) [Hz]

Beim Frequenzgenerator können Spannung und Frequenz unabhängig voneinander eingestellt werden.

Das Ausgangssignal ist rechteckig. Der Widerstand des angeschlossenen Kreises sollte nicht kleiner als 1 k $\Omega$  sein.

- ➭ Schließen Sie den Kalibriergegenstand über die Messleitungen wie beim Spannungsgeber an.
- ➭ Wählen Sie mit dem Drehschalter die Kalibrierfunktion JUL/HZ.
- ➭ Schalten Sie den Kalibrator über die Taste ON / OFF | LIGHT ein.
- $\heartsuit$  Spannungsbereich einstellen (300 mV, 3 V, 10 V oder 15 V): Wechseln Sie, indem Sie die Taste SELECT | ESC zweimal drücken zum Menü Spannungsbereich [5ELEct rAnGE]. Wählen Sie über die Tasten  $\nabla\Delta$  den gewünschten Spannungsbereich aus. Bestätigen Sie diesen mit **OUT | ENTER**. Die Anzeige wechselt zur Eingabe der Spannungsamplitude.
- $\heartsuit$  Spannungsamplitude einstellen (0 ... 15 V):

Über die Tasten  $\triangleleft \triangleright$  wählen Sie die Dekade, d. h. die Position der Ziffer, die Sie ändern wollen und über die Tasten  $\nabla\Delta$ stellen Sie die jeweilige Ziffer ein. Bestätigen Sie abschließend mit **OUT | ENTER.** Die Anzeige wechselt zur Frequenzeingabe, wobei die Spannungsamplitude weiterhin in der Nebenanzeige eingeblendet wird.

 $\Rightarrow$  Frequenz einstellen (1 ... 1000 Hz): ON signalisiert: die Spannung wird direkt mit der gewählten Frequenz auf den Ausgang ausgegeben!

Über die Tasten  $\leq$   $\triangleright$  wählen Sie die Dekade, d. h. die Position der Ziffer, die Sie ändern wollen und über die Tasten  $\nabla\Delta$ stellen Sie die jeweilige Ziffer ein.

➭ Sie können den Ausgang über die Taste OUT | ENTER deaktivieren [out.off] oder wieder aktivieren.

# **ISSE** Hinweis!

Folgende Fehlermeldungen sind möglich:

 $H$   $\overline{L}$ urrent – Strom an der Überlastgrenze) für I<sub>max.</sub> = 18 mA, "*ILL IL*" und 3 Signaltöne (Out Of Limit – Grenzwert überschritten) für I > 27 mA, der Geber schaltet ab.

# **!** Achtung!

An die Kalibratorbuchsen darf in dieser Betriebsart keine Fremdspannung angelegt werden.

Bei Bedienfehler des Anwenders gegen kurzzeitiges Anlegen einer größeren Fremdspannung ist der Kalibrator mit einer austauschbaren Sicherung geschützt, siehe [Kap.](#page-30-0)  [13.3](#page-30-0).

Kurzdarstellung

Spannungsbereich einstellen (Ausgangspunkt Frequenzanzeige)

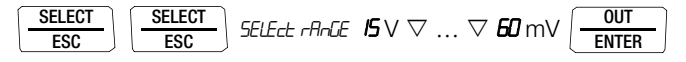

# Spannungsamplitude einstellen (Ausgangspunkt Frequenzanzeige)

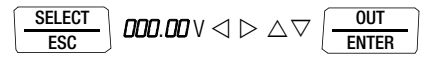

Frequenz einstellen

$$
\textit{DOO.0}\ \text{Hz} \triangleleft \text{D} \ \triangle \triangledown
$$

# <span id="page-9-0"></span>5 Widerstandsgeber – Simulation  $[\Omega]$

Der Widerstandsgeber kann Widerstände über 2-Leiter-Anschluss für folgenden Bereich simulieren: 5 ... 2000  $\Omega$ .

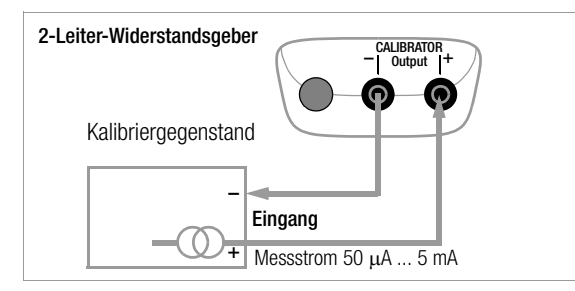

- ➭ Schließen Sie den Kalibriergegenstand über die Messleitungen wie abgebildet an.
- $\Rightarrow$  Wählen Sie mit dem **Drehschalter** die Kalibrierfunktion  $\Omega$ .
- ➭ Schalten Sie den Kalibrator über die Taste ON / OFF | LIGHT ein.
- ➭ Widerstandsgeberwert einstellen:

# ON signalisiert: der Ausgang ist aktiv!

Über die Tasten  $\triangleleft$   $\triangleright$  wählen Sie die Dekade, d. h. die Position der Ziffer, die Sie ändern wollen und über die Tasten  $\nabla\Delta$ stellen Sie die jeweilige Ziffer ein.

➭ Sie können den Ausgang über die Taste OUT | ENTER deaktivieren [out.off] oder wieder aktivieren.

# Umschalten zwischen Festwert-, Intervall- oder Rampenfunktion

- ➭ Wechseln Sie über die Taste SELECT | ESC zum Menü [select range].
- $\Rightarrow$  Wechseln Sie jetzt über die Tasten  $\triangleleft$   $\triangleright$  zum Menü Intervalloder Rampenfunktion. Starten Sie die jeweilige Funktion mit OUT | ENTER.

# Kurzdarstellung

# Kalibrierfunktion wählen

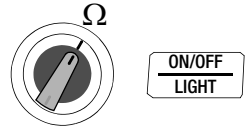

# Festwert ändern  $mnno \triangleleft \triangleright \wedge \triangledown$

#### **Rep Hinweis!**

Folgende Fehlermeldungen sind möglich: **Hi Curr**" (High current – Strom zu hoch) für  $1 > 4.5$  mA und "LaCurr" (Low current – Strom zu niedrig oder vertauschte Polarität) für I < 40 µA, dies entspricht offenen Buchsen.

#### **!** Achtung!

An die Kalibratorbuchsen darf in dieser Betriebsart keine Fremdspannung angelegt werden. Bei Bedienfehler des Anwenders gegen kurzzeitiges Anlegen

einer größeren Fremdspannung ist der Kalibrator mit einer austauschbaren Sicherung geschützt, siehe [Kap. 13.3.](#page-30-0)

Die Einstellzeit des Kalibratorausgangs auf den vorgegebenen Widerstandswert nach Anlegen des Messstroms beträgt max. 30 ms. Bei Prüflingen mit nicht kontinuierlichem Messstrom (z. B. gescannte Messeingänge) ergeben sich falsche Messwerte, wenn bereits während der Einstellzeit mit der Messung begonnen wurde. Für derartige Objekte ist der Kalibrator nicht einsetzbar.

# <span id="page-10-0"></span>6 Temperaturgeber – Temperatur-Simulation [°C/°F]

Der Temperaturgeber kann Widerstands-Temperaturfühler RTD oder Thermoelemente TC mit Vorgabe der externen Vergleichsstellentemperatur simulieren.

- ➭ Schließen Sie den Kalibriergegenstand über die Messleitungen an.
- ➭ Wählen Sie mit dem Drehschalter die Kalibrierfunktion Temp RTD oder Temp TC.
- ➭ Schalten Sie den Kalibrator über die Taste ON / OFF | LIGHT ein. Der zuletzt eingestellte Temperatursensor wird eingeblendet.
- ➭ Temperaturwert einstellen:

# Der Geberwiderstand bzw. die Geberspannung wird direkt auf den Ausgang ausgegeben!

Über die Tasten  $\triangleleft$   $\triangleright$  wählen Sie die Dekade, d. h. die Position der Ziffer, die Sie ändern wollen und über die Tasten  $\nabla\Delta$ stellen Sie die jeweilige Ziffer ein. Alternativ können Sie an einer beliebigen Eingabeposition die Tasten  $\nabla \triangle$  so lange drücken, bis sich auch die höherwertigen Stellen mit ändern.

➭ Sie können den Ausgang über die Taste OUT | ENTER deaktivieren [out.off] oder wieder aktivieren.

#### Widerstandstemperaturfühler RTD oder Thermoelement TC wählen für Festwert-, Intervall- oder Rampenfunktion

- ➭ Wechseln Sie über die Taste SELECT | ESC zum Menü Festwert-, Intervall- oder Rampenfunktion.
- $\triangleright$  Wählen Sie über die Tasten  $\triangleleft$   $\triangleright$  das Menü [*SELEct SEnSo*r].
- $\triangleright$  Wählen Sie über die Tasten  $\nabla \triangle$  den gewünschten Sensor aus. Bestätigen Sie diesen mit OUT | ENTER. Die Anzeige wechselt zur Eingabe des Temperaturwerts, wobei der gewählte Sensor weiterhin in der Nebenanzeige eingeblendet wird.

#### Referenztemperatur intern abfragen – Menü Info

$$
\fbox{GL}{\text{GL}{\text{FUT}}}\center{ of $F_{\text{D}}$ for $F_{\text{E}}$ for $F_{\text{E}}$
$$

Parametereingaben für Temperatursimulation von Thermoelementen

#### Einheit °C oder °F wählen – Menü SEt

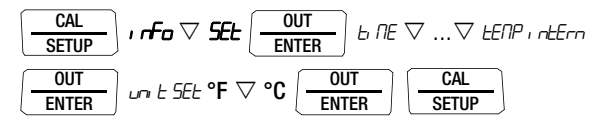

#### Referenztemperatur intern wählen – Menü SEt

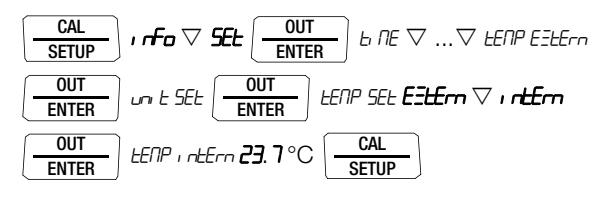

#### <span id="page-10-1"></span>Referenztemperatur extern wählen und einstellen – Menü SEt

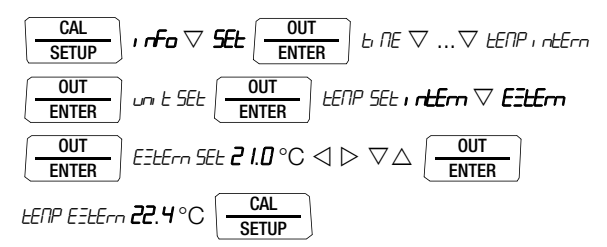

#### <span id="page-11-0"></span>6.1 Temperatursimulation von Widerstandstemperaturfühlern – Temp RTD-Stellung

Widerstandstemperaturfühler (Typ Pt100, Pt1000, Ni100 oder Ni1000) werden durch Widerstandswerte simuliert.

# Kurzdarstellung

#### Kalibrierfunktion wählen

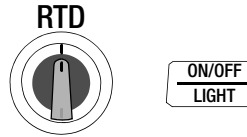

# Sensortyp wählen und für Festwertfunktion bestätigen

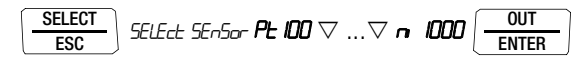

# Temperaturgeberwert einstellen

 $R \cap \cap C \leq C \leq \wedge \vee C$ 

Die Einstellzeit des Kalibratorausgangs auf den vorgegebenen Widerstandswert nach Anlegen des Messstroms beträgt max. 30 ms.

Bei Prüflingen mit nicht kontinuierlichem Messstrom (z. B. gescannte Messeingänge) ergeben sich falsche Messwerte, wenn bereits während der Einstellzeit mit der Messung begonnen wurde. Für derartige Objekte ist der Kalibrator nicht einsetzbar.

# <span id="page-11-1"></span>6.2 Temperatursimulation von Thermoelementen – Temp TC-Stellung

Thermoelemente (Typ B, E, J, K, L, N, R, S, T oder U) werden durch Spannung simuliert. Interne oder externe Temperaturkompensation ist möglich.

# Kurzdarstellung

#### Kalibrierfunktion wählen

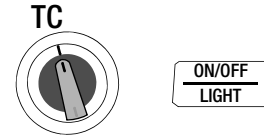

Sensortyp wählen und für Festwertfunktion bestätigen

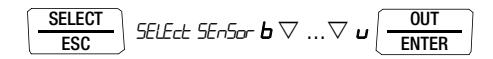

Temperaturgeberwert einstellen

 $R \cap \cap C \leq C \leq \wedge \vee C$ 

Referenztemperatur intern oder extern wählen, externe Referenztemperatur einstellen siehe [Seite 11](#page-10-1)

#### Funktionsbeschreibung, Anwendungen

Zur Auswahl stehen Ihnen 10 Thermoelementarten, die Sie über nach IEC/DIN spezifizierte Temperaturbereiche simulieren können. Sie haben dabei die Wahl, die intern gemessene Vergleichsstellen-Temperatur zu verwenden oder die Temperatur einer externen Vergleichsstelle – 30 bis + 60 °C numerisch einzugeben.

#### Wichtige Hinweise zur Referenztemperatur

Die interne Referenztemperatur wird laufend mit einem eingebauten Temperatursensor gemessen.

Bei Kalibriergegenständen mit Thermoelement-Messeingang wird die Referenz-Temperatur in der Regel am Anschluss für das Thermoelement gemessen.

Die beiden Messungen können verschieden sein und ihre Differenz geht bei der Simulation des Thermoelements voll als Fehler ein. Folgende Methoden helfen, diesen Fehler zu reduzieren:

- a) Die Verbindung vom Kalibriergegenstand an die Buchsen des Kalibrators erfolgt mit Ausgleichsleitung für das zu simulierende Thermoelement.
- b) Sie messen mit einem präzisen Temperatur-Messgerät die Temperatur am Thermoelement-Anschluss des Kalibriergegenstands und geben den Wert als externe Referenz-Temperatur in den Kalibrator ein. Die Verbindung zwischen Kalibrator und Kalibriergegenstand erfolgt durch Kupferleitungen.

Die Eingabe der externen Referenztemperatur dient überdies in allen Fällen, wo die Temperaturmessung im Kalibriergegenstand über eine thermostatisierte Vergleichsstelle (Ende der Ausgleichsleitung des Thermoelements) erfolgt.

# **!** Achtung!

An die Kalibratorbuchsen darf in dieser Betriebsart keine Fremdspannung angelegt werden.

Bei Bedienfehler des Anwenders gegen kurzzeitiges Anlegen einer größeren Fremdspannung ist der Kalibrator mit einer austauschbaren Sicherung geschützt, siehe [Kap.](#page-30-0)  [13.3](#page-30-0).

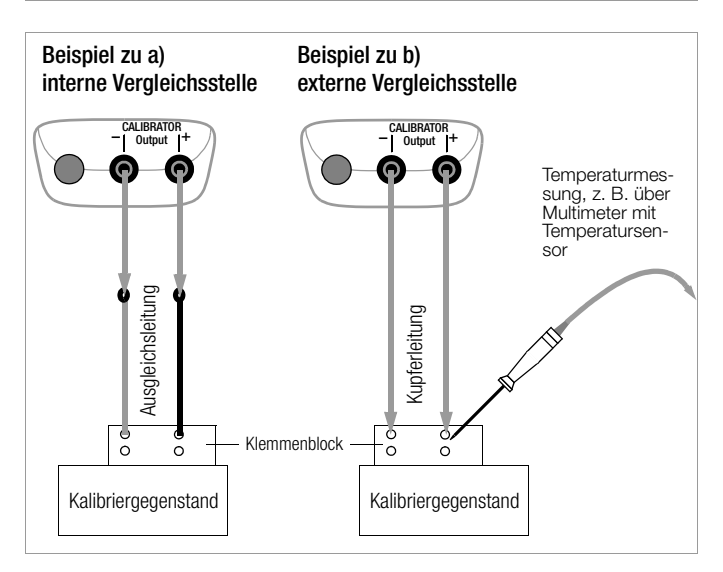

# <span id="page-13-0"></span>7 Stromquelle und Stromsenke [mA]

- ➭ Schließen Sie den Kalibriergegenstand über die Messleitungen an, siehe Beispiel [Kap. 7.1](#page-14-0).
- ➭ Wählen Sie mit dem Drehschalter die Kalibrierfunktion mA-Stromsenke  $(\rightarrowtail)$  oder mA-Stromquelle  $(\rightarrowtail)$ .
- ➭ Schalten Sie den Kalibrator über die Taste ON / OFF | LIGHT ein.

Der zuletzt eingestellte Strombereich wird eingeblendet.

- ➭ Stromgeberwert einstellen:
	- SINK ON signalisiert, dass die Stromsenke aktiv ist! SOURCE ON signalisiert, dass die Stromquelle aktiv ist!

Über die Tasten  $\triangleleft \triangleright$  wählen Sie die Dekade, d. h. die Position der Ziffer, die Sie ändern wollen und über die Tasten  $\nabla\Delta$ stellen Sie die jeweilige Ziffer ein.

➭ Sie können die Stromsenke/Stromquelle über die Taste OUT | ENTER deaktivieren [SINK/SOURCE out.off] oder wieder aktivieren.

# Strombereich für Festwertfunktion wählen

- ➭ Wechseln Sie über die Taste SELECT | ESC zum Menü [select range].
- $\triangleright$  Wählen Sie über die Tasten  $\nabla \triangle$  den gewünschten Strombereich (0 ... 20 mA, 4 ... 20 mA oder 0 ... 24 mA) aus. Bestätigen Sie diesen mit OUT | ENTER. Die Anzeige wechselt zur Stromwerteingabe, wobei der gewählte Strombereich weiterhin in der Nebenanzeige eingeblendet wird.

# Strombereich für Intervall- oder Rampenfunktion wählen

- ➭ Wechseln Sie über die Taste SELECT | ESC zum Menü [SELECE rAnGE]. Wählen Sie über die Tasten  $\nabla \triangle$  den gewünschten Strombereich aus.
- $\Rightarrow$  Wechseln Sie jetzt über die Tasten  $\triangle$   $\geq$  zum Menü Intervalloder Rampenfunktion. Starten Sie die jeweilige Funktion mit OUT | ENTER.

# Kurzdarstellung Kalibrierfunktion wählen

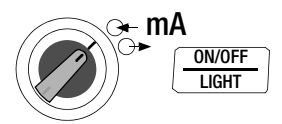

Strombereich wählen und für Festwertfunktion bestätigen

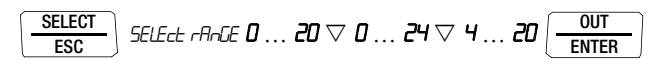

Festwert ändern

$$
\textbf{15.00} \, \text{mA} \triangleleft \text{D} \, \triangle \triangledown
$$

# <span id="page-14-0"></span>7.1 Stromsenke – Simulation eines Zweileiter-Transmitters  $\curvearrowright$

Hier kann eine Stromsenke (0 ... 24 mA) bzw. die Last einer Stromschleife simuliert werden. Hierzu regelt der Kalibrator den Strom, der durch die Kalibratorbuchsen von einer externen Stromversorgung fließt, unabhängig von der an den Buchsen anliegenden Gleichspannung (4 ... 27 V). Der Kalibrator variiert den Innenwiderstand so, dass der eingestellte Stromwert fließt.

# **Red Hinweis!**

Der zuletzt eingestellte Geberbereich wird abgespeichert. Die Spannung an den Kalibratorbuchsen darf in der Betriebsart Stromsenke nicht größer 27 V sein, sonst führt dies zu einer thermischen Überlastung mit Ansprechen der Sicherung.

Bei zu geringer Spannung wird LoUd eingeblendet.

# Beispiel eines Zweileiter-Transmitter-Messkreises

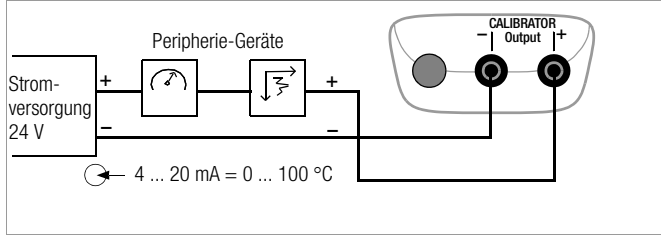

# <span id="page-14-1"></span>7.2 Stromquelle  $\rightarrow$

Zur Simulation einer Stromquelle wird die interne Stromversorgung verwendet.

# **ISP** Hinweis!

Der interne Regelkreis der Stromquelle wird überwacht: ist der Spannungsabfall an der externen Bürde > 20 V oder liegt eine Unterbrechung im Stromkreis vor, wird "Hi burd" eingeblendet.

# **!** Achtung!

An die Kalibratorbuchsen darf in dieser Betriebsart keine Fremdspannung angelegt werden.

Bei Bedienfehler des Anwenders gegen kurzzeitiges Anlegen einer größeren Fremdspannung ist der Kalibrator mit einer austauschbaren Sicherung geschützt, siehe [Kap.](#page-30-0)  [13.3](#page-30-0).

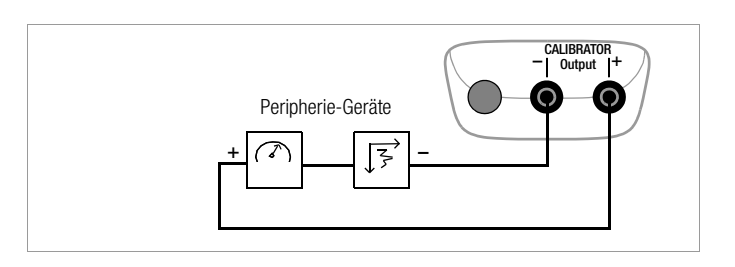

# <span id="page-15-0"></span>8 Intervall- und Rampenfunktionen sowie Prozeduren

Um Sensorbedingungen am Eingang eines Umformers, Transmitters oder Trennverstärkers zu simulieren, können zwei Arten von Sollwertverläufen generiert werden:

• Intervallverläufe (siehe [Kap. 8.1\)](#page-15-1)

automatische (periodische) oder manuell gesteuerte Abläufe oder

• Rampenverläufe (siehe [Kap. 8.2](#page-18-0)) Endlosschleifen (periodische) oder einmalige Abläufe.

Mithilfe der Software METRAwin<sup>®</sup>90-2 als Zubehör sind die oben genannten Verläufe bequem über einen PC generierbar.

# <span id="page-15-1"></span>8.1 Intervallverläufe – Funktion INT

In dieser Funktion werden Ausgabebereiche in ansteigende oder abfallende Intervallstufen aufgeteilt, wobei die Anzahl der Intervallschritte sowie deren Zeitdauer festgelegt werden kann. Diese Funktion eignet sich vor allem für die Kalibrierung von Analoganzeigen und Schreibern im Einmannbetrieb.

Eingabeparameter der Intervallabläufe:

- Als Ausgabegrößen sind alle Geberfunktionen außer Hz einstellbar.
- Je Ausgabegröße ist eine untere (5th-t) und eine obere (End) Bereichsgrenze innerhalb des Gesamtbereichs einstellbar.
- Die Anzahl der Schritte kann zwischen 1 ... 99,9 eingestellt werden. Es kann auch eine nicht ganzzahlige Anzahl von Stufen eingegeben werden, was besonders beim Anschluss von analogen Anzeigern und Schreibern mit nicht genormten Skalenendwerten praktisch ist.
- Die Intervallzeit pro Schritt (t1) ist wählbar von 1 Sekunde bis 60 Minuten.

Die Stufensprünge können manuell ( $\theta$  *int flade* = **nan** $H$ **)** über die Tasten  $\triangle \nabla$  oder automatisch ( $h$ t node = **Ruto**) mit wählbarer Zeit pro Stufe ausgelöst werden.

# Beispiele für automatische Intervallverläufe

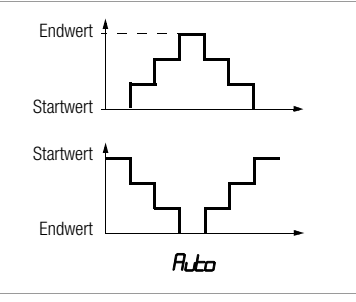

# Beispiele für manuelle Intervallverläufe

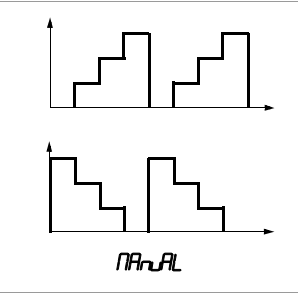

#### Intervallparameter einstellen

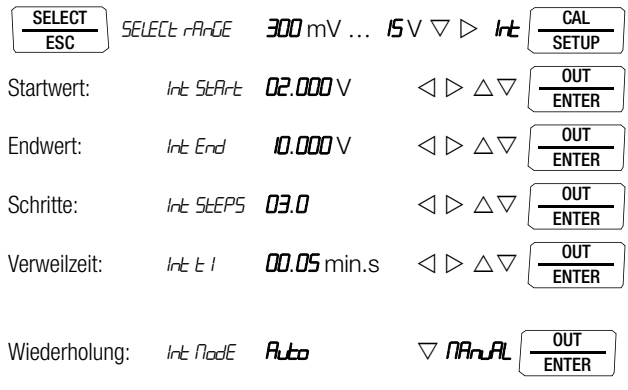

(Auto = automatischer Ablauf, MAnuAL = manueller Ablauf)

#### Manuell gesteuerter Intervallverlauf

Nach Eingabe aller Parameter für die Ausgabeart manueller Intervallverlauf ( $ln t$  node = **nn-HL**) und Start der Funktion mit ( **OUT** ENTER

werden die Stufenschritte mit den Tasten  $\triangle \triangledown$  ausgelöst. Den Zusammenhang zwischen dem Ausgangssignal und der jeweiligen Tastenoperation ersehen Sie aus dem folgenden Beispiel.

#### Beispiel für einen manuell gesteuerten Intervallverlauf

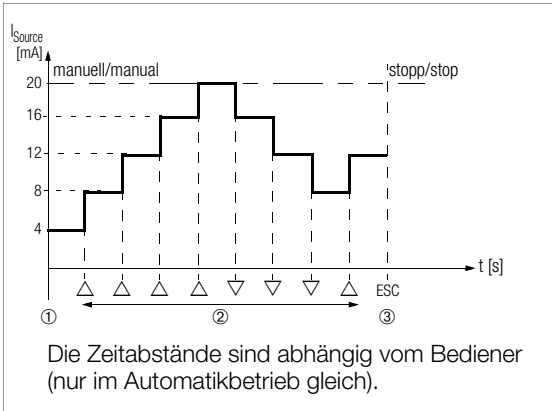

#### Legende

1 Bei Anzeige von 1nt ready : Start des Ablaufs durch Drücken von

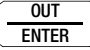

- 2 Der Ablauf wird durch Druck auf die Taste  $\triangle$  oder  $\nabla$  in der entsprechenden Richtung fortgesetzt.
- 3 Stopp des Intervallverlaufs durch Drücken von .

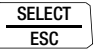

#### Automatischer Intervallverlauf

Das automatische Durchlaufen eines programmierten Bereichs ist vor allem dort sinnvoll, wo die Einspeisung in einen Signalkreis und die Ablesung der zu prüfenden Peripheriegeräte örtlich getrennt sind.

Nach Eingabe aller Parameter s. o. für die Ausgabeart "automatischer Intervallverlauf" (*I<sub>n</sub>t*, *NodE* = *Ruto*) kann der Ablauf gestartet und zu beliebigen Zeiten gestoppt und wieder fortgesetzt werden.

#### Beispiel für einen automatischen Intervallverlauf

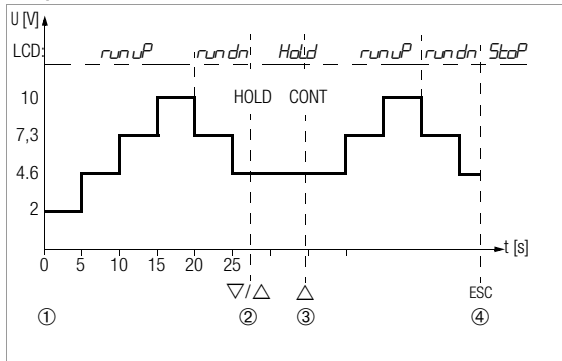

Intervallparameter: Ausgabegröße: U (Bereich 0 ... 15 V),  $5E$ R- $t = 2$  V,  $E$ - $d = 10$  V, Anzahl der Intervallschritte  $5E$ PS = 3,  $t = 5$  s,  $\theta$ od $\theta = \theta$ uto

#### Legende

1 Bei Anzeige von Irt rEAdy : Start des Ablaufs durch Drücken von

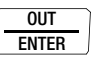

- 2 Der Ablauf wird durch Druck auf die Taste  $\triangle$  oder  $\nabla$  angehalten. Die bereits abgelaufene Intervallzeit wird als Wert ty gespeichert.
- 3 Der Ablauf wird durch Druck auf die Taste  $\triangle$  fortgesetzt, wobei die Restlaufzeit  $t_v = t1 - t_x$ .
- 4 Stopp des Intervallverlaufs durch Drücken von .

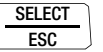

# <span id="page-18-0"></span>8.2 Ausgabe als periodische Rampe – Funktion RAMP

Rampenförmige Signale erlauben die Kontrolle des zeitdynamischen Verhaltens von Kalibriergegenständen oder ganzen Messkreisen. Ein Beispiel ist das Verhalten eines Regelkreises bei Vorgabe des Sollwerts über den analogen Sollwerteingang des Reglers. Das Gerät kann in dieser Ausgabeart auch aufwendigere Hard- und Software beim Aufbau von Dauertest-Einrichtungen mit zyklischen Zeitabläufen ersetzen.

Eingabeparameter der unten abgebildeten Rampen:

- Als Ausgabegrößen sind folgende Funktionen einstellbar: Spannung U, Stromsenke I Sink, Stromquelle I Source, Widerstand R oder Temperatur temp (TC oder RTD).
- Je Ausgabegröße ist eine untere (5th-t) und eine obere (End) Bereichsgrenze innerhalb des Gesamtbereichs einstellbar.
- Anstiegszeit t1 und Abfallzeit t3, jeweils wählbar von 0 Sekunden ... 60 Minuten
- Verweilzeit t2 an der oberen und unteren Bereichsgrenze, wählbar von 0 Sekunden ... 60 Minuten
- Es gibt 2 Rampenabläufe:
	- $-$  einmalig ( $\sigma$ CE): t1, t2, t3
	- $-$  wiederholt ( $r$ EPERE): t1, t2, t3, t2, t1, t2, t3, ...

# Beispiele für Rampenverläufe

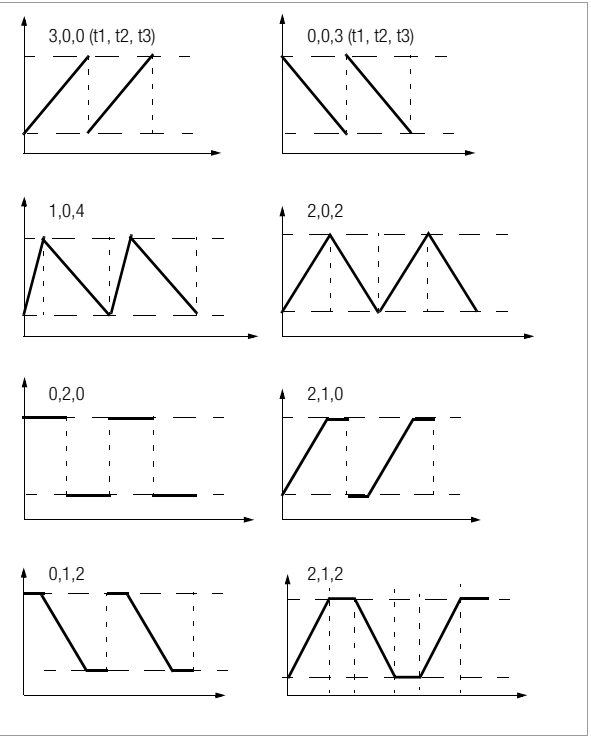

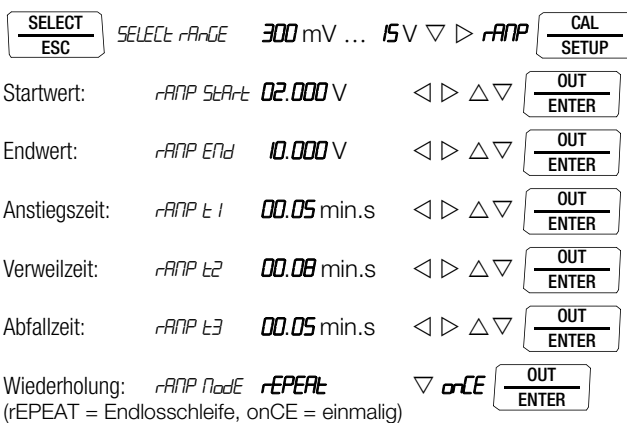

#### Beispiel eines periodischen Rampenablaufs

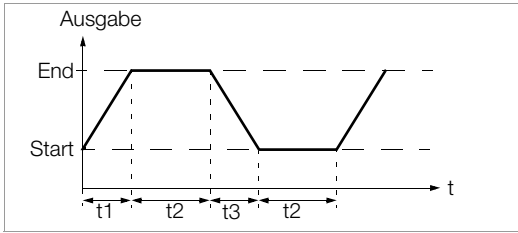

# Ablauf einer manuell gesteuerten Rampe

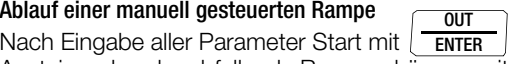

Ansteigende oder abfallende Rampen können mit den Tasten  $\triangle$ oder  $\overline{\vee}$  ausgelöst werden.

Den Zusammenhang zwischen dem Ausgangssignal und der jeweiligen Tastenoperation ersehen Sie aus dem folgenden Beispiel.

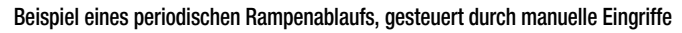

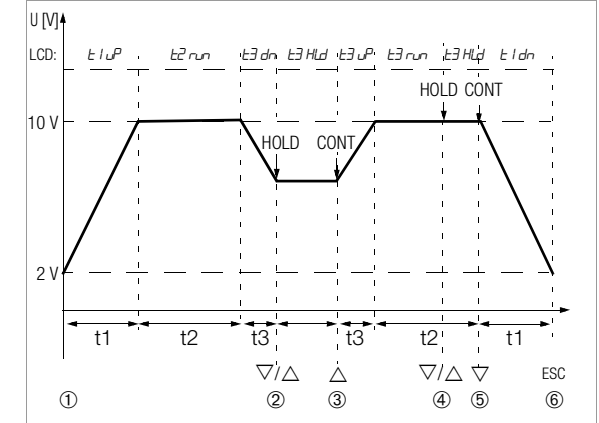

Rampenparameter: Ausgabegröße: U (Bereich 0 ... 15 V).  $5t$ Brt = 2 V,  $E$ rd = 10 V,  $t = 5$  s,  $t = 8$  s,  $t = 5$  s, repeat für periodische Rampe

# Legende

- 1 Bei Anzeige von **ANP** rEAdy: Start des Ablaufs durch Drücken von **OUT** ENTER
- 2 Stopp der abfallenden Rampe innerhalb der Abfallzeit t3 mit den Tasten  $\wedge$  oder  $\nabla$
- 3 Start einer Anstiegsrampe innerhalb der verbliebenen Abfallzeit t3 mit der Taste  $\triangle$ .
- 4 Stopp des Rampenablaufs durch die Tasten  $\triangle$  oder  $\nabla$ .
- 5 Abstiegsrampe starten durch Taste  $\nabla$ , der Rest der Verweilzeit t2 wird gelöscht.
- 6 Stopp des Rampenablaufs durch Drücken von .

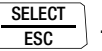

# <span id="page-20-0"></span>9 Geräte- und Kalibrierparameter

Die Betriebsart "**SEL**" (Menümodus) Ihres Gerätes ermöglicht die Einstellung von Betriebs- und Messparametern, den Abruf von Informationen sowie die Aktivierung der Schnittstelle.

- ➭ Sie gelangen in den Menümodus, indem Sie die Taste CAL | SETUP drücken, sofern Ihr Gerät bereits eingeschaltet und in der Betriebsart "Kalibrieren" ist. unfor " erscheint in der Anzeige.
- $\triangleright$  Durch wiederholtes Betätigen der Taste  $\triangleleft \triangleright \triangle \triangledown$ (in beliebiger Richtung) gelangen Sie zum Hauptmenü "**SEL**" und wieder zurück nach  $\mathbf{u}$ nfo ".
- ➭ Sie gelangen nach Anwahl des gewünschten Hauptmenüs in das zugehörige Untermenü durch Betätigen von OUT | ENTER.
- $\Rightarrow$  Durch wiederholtes Betätigen der Taste  $\triangle \triangledown$  wählen Sie den gewünschten Parameter aus.
- ➭ Um den Parameter zu prüfen oder zu verändern, bestätigen Sie diesen mit OUT | ENTER.
- $\Rightarrow$  Mit den Tasten  $\triangleleft$   $\triangleright$  gelangen Sie an die Eingabeposition. Mit den Tasten  $\triangle \nabla$  stellen Sie den Wert ein.
- $\Rightarrow$  Nur durch **OUT | ENTER** wird die Änderung übernommen.
- $\Rightarrow$  Mit SELECT | ESC gelangen Sie ohne Änderung zurück ins Untermenü, nach nochmaligem Drücken von SELECT | ESC ins Hauptmenü usw.
- ➭ Sie erreichen den Kalibriermodus aus jeder Menüebene, indem Sie die Taste CAL I SETUP drücken.

# Beispiel: Einstellen der Uhrzeit

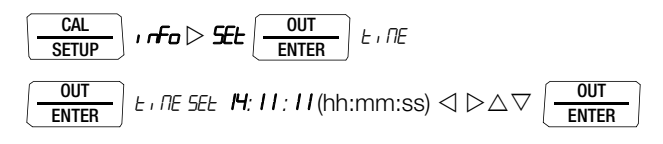

*Einstellen von Stunden und Minuten:* 

 $\triangle$   $\triangleright$  hiermit gelangen Sie zur gewünschten Eingabeposition.

 $\triangle \triangledown$  Ziffern einstellen, die Eingabeposition blinkt;

**OUT** ENTER

zum schnellen Ändern der Ziffern: Taste gedrückt halten.

nach Bestätigen der Eingabe wird die Uhrzeit übernommen.

# Betriebsparameter abfragen – Menü SETUP > Info

inFo bAtt ... 1tEMP intern 24. 2°C CAL SETUP OUT ENTER

Parameter siehe [Kap. 9.1](#page-21-0).

# Betriebsparameter einstellen – Menü SETUP > Set

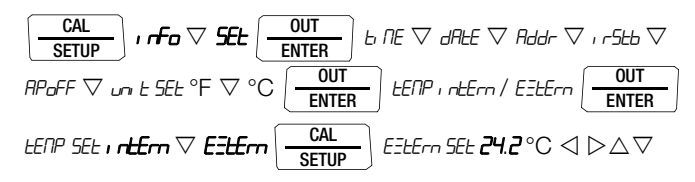

Parameter siehe [Kap. 9.2](#page-21-1).

#### <span id="page-21-0"></span>9.1 Parameterabfragen – Menü InFo

#### bAtt *–* Batteriespannung abfragen

$$
\boxed{\text{CAL} \over \text{SETUP}} \cdot r \text{ F}_0 \left( \text{OUT} \over \text{ENTER} \right) \text{ bH} \text{E} \cdot \text{J} \cdot \text{IV}.
$$

#### tiME / dAtE – Datum/Uhrzeit abfragen

inFo bAtt ... 02.01. 2008 13*:*46*:*56 CAL SETUP OUT ENTER

#### TT.MM. JJJJ hh:mm:ss

 $T = Tag, M = Monat, J = Jahr, h = Stunde, m = Minute, s = Sekunde$ Datum und Uhrzeit müssen nach einem Batteriewechsel erneut eingegeben werden.

#### cALdAt – Kalibrierdatum abfragen

$$
\boxed{\text{CAL } \over \text{SETUP} }
$$

#### ItEMP – Interne Referenztemperatur und Temperatureinheit abfragen

Die Referenztemperatur der internen Vergleichsstelle wird mit einem Temperaturfühler in der Nähe der Eingangsbuchsen gemessen.

$$
\boxed{\text{GL} \atop \text{SETUP}}\, \mathit{if\,} \mathit{if\,} \mathit{if\,} \boxed{\text{OUT} \atop \text{ENTER}}\, \mathit{if\,} \exists \mathit{if\,} \mathit{if\,} \mathit
$$

#### <span id="page-21-1"></span>9.2 Parametereingaben – Menü SETUP

#### tiME *–* Uhrzeit einstellen

Die aktuelle Uhrzeit ermöglicht die Kalibrierung im Echtzeitbetrieb.

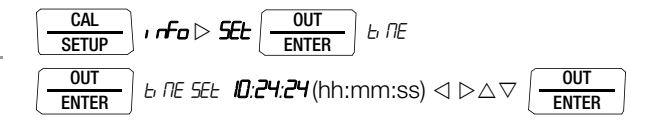

Datum und Uhrzeit müssen nach einem Batteriewechsel erneut eingegeben werden.

#### dAtE – Datum eingeben

Das aktuelle Datum ermöglicht die Kalibrierung im Echtzeitbetrieb.

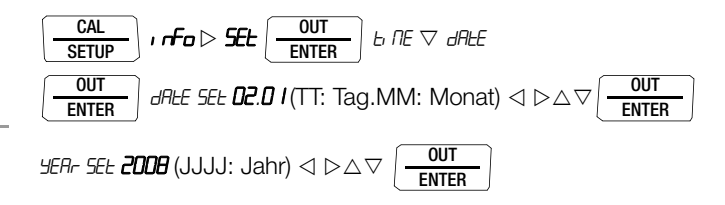

Datum und Uhrzeit müssen nach einem Batteriewechsel erneut eingegeben werden.

#### Addr – Geräteadressen einstellen

Einstellen siehe [Kap. 10.2.](#page-23-2)

#### irStb – Zustand des Infrarot-Empfängers im Stand-By-Betrieb

Einstellen siehe [Kap. 10.2.](#page-23-2)

#### APoFF – Vorgabezeit für automatische Abschaltung und dauernd EIN

Ihr Gerät schaltet sich automatisch aus, wenn der Kalibrierwert lange konstant ist und während der Vorgabezeit "RPoFF" in Minuten weder eine Taste noch der Drehschalter betätigt wurde. Wird ein Wert zwischen 10 und 59 Minuten eingestellt, bleibt dieser Wert auch nach dem Ausschalten erhalten.

#### Betriebsart ..dauernd EIN"

Sofern Sie die Einstellung on wählen, wird der Kalibrator auf dauernd EIN gestellt, in der Anzeige erscheint  $\triangle$  links der Hauptanzeige. Alternativ können Sie die Betriebsart "dauernd EIN" über Tasten wählen (Voraussetzung: Schalterstellung ungleich OFF und Gerät AUS):

Halten Sie hierzu die beiden Tasten OUT | ENTER und ON / OFF | LIGHT solange gedrückt bis der Displaytest erscheint.

Der Kalibrator kann jetzt nur manuell ausgeschaltet werden. Nach dem Wiedereinschalten ist der Standardwert 10 min eingestellt.

| $\sqrt{\frac{\text{MEASURE}}{\text{SETUP}}}\,$ $\sqrt{r}$ $\sigma$ $\triangleright$ $\ldots$ $\triangleright$ $\frac{\text{CEL}}{\text{E}}\left[\frac{\text{OUT}}{\text{ENTER}}\right]$ $\vdash$ ne $\triangleright$ $\ldots$ $\triangleright$ aper |  |
|----------------------------------------------------------------------------------------------------|--|
| <i>APoFF SEL <math>\,</math> 10  59</i> min $\,$ $\sigma$ $\alpha$ $\heartsuit$ $\,$ $\frac{00 \text{V}}{\text{ENTER}}$                                                                                                    |  |

<sup>(10</sup> min = Standardwert/Werkseinstellung)

tEMP – °C/°F einstellen, Referenztemperatur intern/extern wählen

Wahl siehe [Kap. 6](#page-10-0).

<span id="page-22-0"></span>9.3 Standardeinstellungen (Werkseinstellungen, Defaulteinstellungen) Sie können Ihre bisher vorgenommenen Änderungen rückgängig machen und die Standardeinstellungen (Werkseinstellungen) wieder aktivieren. Dies kann in folgenden Fällen sinnvoll sein:

- nach Auftreten von Software- oder Hardwareproblemen
- wenn Sie den Eindruck haben, das Multimeter arbeitet falsch
- ➭ Trennen Sie das Gerät vom Kreis.
- ➭ Klemmen Sie die Batterien kurzzeitig ab, siehe auch [Kap. 13.2](#page-29-2).

ESC

 $\Rightarrow$  Betätigen Sie die zwei Tasten  $\frac{\text{SELECT}}{\text{Test}}$  und

SELECT ON / OFF LIGHT

gleichzeitig, halten diese gedrückt und schließen gleichzeitig die Batterien an.

# <span id="page-23-0"></span>10 Schnittstellenbetrieb (bei Drehschalterstellung  $\neq$  OFF)

Der Kalibrator ist zur Kommunikation mit dem PC mit einer Infrarot-Schnittstelle ausgerüstet. Die Befehle werden optisch mit Infrarotlicht durch das Gehäuse auf einen Schnittstellen-Adapter (Zubehör) übertragen, der auf den Kalibrator aufgesteckt wird. Die USB-Schnittstelle eines Adapters ermöglicht die Verbindung zum PC über ein Schnittstellenkabel.

Es können Befehle und Parameter vom PC zum Kalibrator übertragen werden. Hierzu gehören:

- Einstellen und Auslesen der Kalibrierparameter,
- Auswählen von Kalibrierfunktion und -bereich,
- Starten der Kalibrierung.
- Einprogrammieren von kundenspezifischen Prozeduren (Intervall- oder Rampenfunktionen).

# <span id="page-23-1"></span>10.1 Schnittstelle aktivieren

Das Aktivieren der Schnittstelle für den Empfangsbetrieb (Kalibrator empfängt Daten vom PC) erfolgt automatisch durch Ansprechen vom PC aus, vorausgesetzt der Parameter " Ir-5tb " steht auf " $m$ ", siehe [Kap. 10.2](#page-23-2) oder das Gerät ist bereits eingeschaltet (der erste Befehl weckt den Kalibrator, führt aber noch keinen weiteren Befehl aus).

# Einschalten der Schnittstelle über PC

Nach Übertragung eines Datenblocks durch den PC schaltet sich der Geber ein. Arbeiten Sie deshalb bei längerer Einschaltdauer mit dem Steckernetzgerät. Sie vermeiden damit eine automatische Abschaltung über die Batteriespannungsüberwachung.

#### Bedienungsoperationen im REMOTE-Betrieb

Im REMOTE-Betrieb reagiert das Gerät wie im lokalen Betrieb. Nach Aus- und Wiedereinschalten mit der Taste ON / OFF | LIGHT ist das Gerät wieder im lokalen Betrieb.

# <span id="page-23-2"></span>10.2 Schnittstellenparameter einstellen

# 1rStb – Zustand des Infrarot-Empfängers im Stand-By-Betrieb

Zwei Schaltzustände der Infrarot-Schnittstelle sind bei ausgeschaltetem Kalibrator möglich:

- on: IR wird im Display eingeblendet, die Infrarot-Schnittstelle ist aktiv, d. h. Signale wie z. B. Einschaltbefehle können empfangen werden, Strom wird auch im abgeschalteten Zustand des Kalibrators verbraucht.
- **off:** IR wird im Display nicht eingeblendet, die Infrarot-Schnittstelle ist abgeschaltet, es können keine Signale empfangen werden.

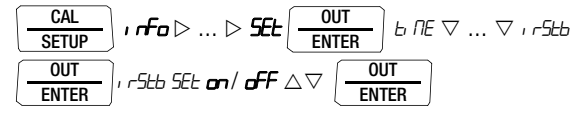

 $(i \int_{i} 5E = 5F =$  Standardwert/Werkseinstellung)

# Addr – Adresse

Werden mehrere Kalibratoren über Schnittstellenadapter an den PC angeschlossen, so kann jedem Gerät eine eigene Adresse zugewiesen werden. Für das erste Gerät sollte die Adresse 1 eingestellt werden, für das zweite Gerät die Adresse 2 usw.

| CAL<br><b>SETUP</b> | , $\frac{1}{2}$ of $\frac{1}{2}$ $\frac{1}{2}$ $\frac{1}{2}$ $\frac{1}{2}$ $\frac{1}{2}$ $\frac{1}{2}$ $\frac{1}{2}$ $\frac{1}{2}$ $\frac{1}{2}$ $\frac{1}{2}$ $\frac{1}{2}$ $\frac{1}{2}$ $\frac{1}{2}$ $\frac{1}{2}$ $\frac{1}{2}$ $\frac{1}{2}$ $\frac{1}{2}$ $\frac{1}{2}$ $\frac{1}{2}$ $\frac{1}{2}$ $\frac{1}{$ | out                 | $\vdash$ b NE $\triangledown$ $$ $\triangledown$ Addr |
|---------------------|----------------------------------------------------------------------------------------------------|---------------------|-------------------------------------------------------|
| out<br><b>FNTFR</b> | $0001$ 5 $\triangle \triangledown$                                                                                                    | OUT<br><b>FNTFR</b> |                                                       |

(Addr = 15 = Standardwert/Werkseinstellung)

# <span id="page-24-0"></span>11 Zubehör

#### Bidirektionaler Schnittstellenadapter USB X-TRA

Mit diesem Adapter können Sie den Kalibrator mit der USB-Schnittstelle eines PCs verbinden. Der Adapter ermöglicht die Datenübertragung zwischen Kalibrator und PC.

# Software METRAwin<sup>®</sup>90-2 (in Vorbereitung)

Diese Software dient zur papierlosen Dokumentation, zur Verwaltung von Kalibrierergebnissen und zur Fernsteuerung des Kalibrators.

Die Ablaufsteuerung des Kalibrators kann online erfolgen oder offline nach Download der kompletten Kalibrierabläufe.

Für den Einsatz von METRAwin<sup>®</sup>90-2 müssen folgende Voraussetzungen erfüllt sein:

# Hardware:

- WINDOWS-fähiger IBM-kompatibler PC ab 200 MHz Pentium-Prozessor mit mindestens 64 MB Hauptspeicher
- SVGA-Monitor mit mindestens 1024 x 768 Bildpunkten
- Festplatte mit mindestens 40 MB freiem Speicherplatz
- CD-ROM-Laufwerk
- MICROSOFT kompatible Maus
- Drucker, der von WINDOWS unterstützt wird
- 1 USB-Schnittstelle für den Einsatz von USB X-TRA.

# Software: Sie benötigen

– MS WINDOWS 95, 98, ME, NT4.0, 2000 oder XP.

# <span id="page-25-0"></span>12 Technische Kennwerte

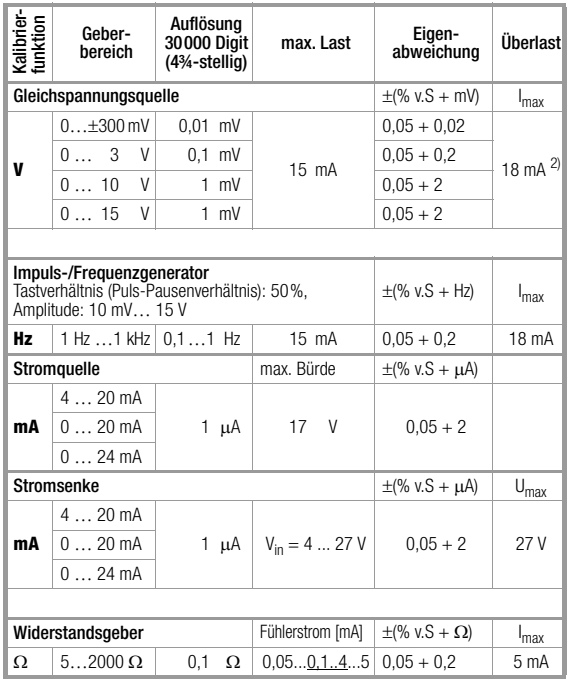

#### **Ref** Hinweis!

Beachten Sie die maximale Spannung, die von extern an den Kalibratorausgang bei Stromsenke angelegt werden darf:

 $U_{ext}$  0  $\ldots$  27 V.

Bei Bedienfehler des Anwenders gegen kurzzeitiges Anlegen einer größeren Fremdspannung ist der Kalibrator mit einer austauschbaren Sicherung geschützt, d. h. bei Überlast > Imax/Umax kann die Sicherung auslösen.

# Simulator von Temperatursensoren (Auflösung 0,1 K)

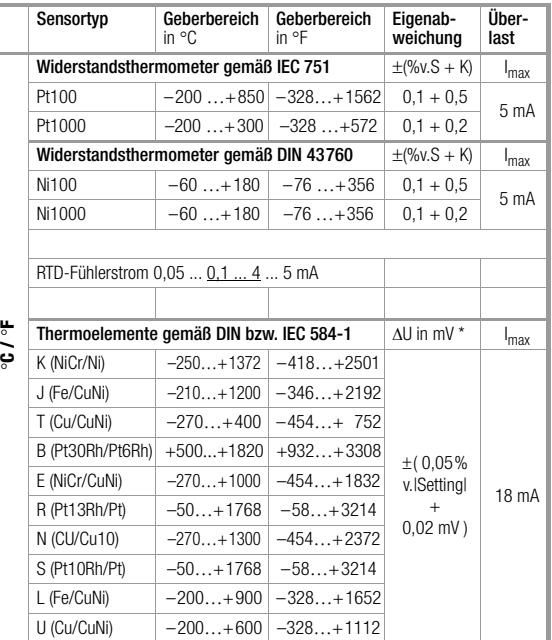

ohne interne Vergleichsstelle; bezogen auf feste externe Referenztemperatur und Thermospannung des Elements, Temperaturfehler siehe Tabelle [Seite 27](#page-26-0) Vergleichsstelle intern: Eigenabweichung 2 K Vergleichsstelle extern: Eingabe -30 ... 60 °C

#### Legende

 $S = Set = Einstelwert$ 

#### Interne Uhr

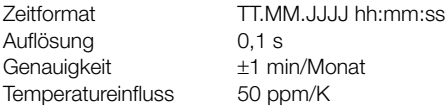

#### Referenzbedingungen

Umgebungstemperatur  $+23 \degree C \pm 2 \space K$ <br>Relative Feuchte  $40 \space 75\%$ Relative Feuchte 40 ... 75% Batteriespannung  $3.0 V \pm 10\%$ 

# Fehler für Thermoelement-Simulation in  $\lceil {^{\circ}C} \rceil$

Der Fehler für Thermoelemente ist in den technischen Daten als  $\Delta U$ -Fehler der Thermospannung spezifiziert. Der  $\Delta T$ -Fehler ist abhängig von der Steigung der Thermoelement-Charakteristik. Wegen der Nichtlinearität der Thermoelement-Charakteristik, die auch für deren Steigung gilt (1. Ableitung dT/dU) wird der rechnerisch ermittelte  $\Delta T$ -Fehler in der folgenden Tabelle für alle Thermoelement-Typen in Teilbereichen von 100 °C angegeben. Die tabellierten Werte sind die im Teilbereich maximal möglichen Fehler.

Bei Referenztemperatur intern ist die Eigenabweichung der Vergleichsstelle zu berücksichtigen.

Bei Referenztemperatur extern  $\neq 0$  °C gelten die um die jeweilige Referenztemperatur verschobenen Teilbereiche der nebenstehenden Tabelle.

# Beispiel

Referenztemperatur extern = 50 °C: die Fehler des Teilbereichs 100 ... 200 °C gelten dann für Einstellwerte von 50 bis 150 °C

Temperaturumrechnung von Celsius in Fahrenheit:  $T$  [°F] = 32 + T [°C] x 1,8.

# <span id="page-26-0"></span>Temperaturfehler für Thermoelement-Simulation

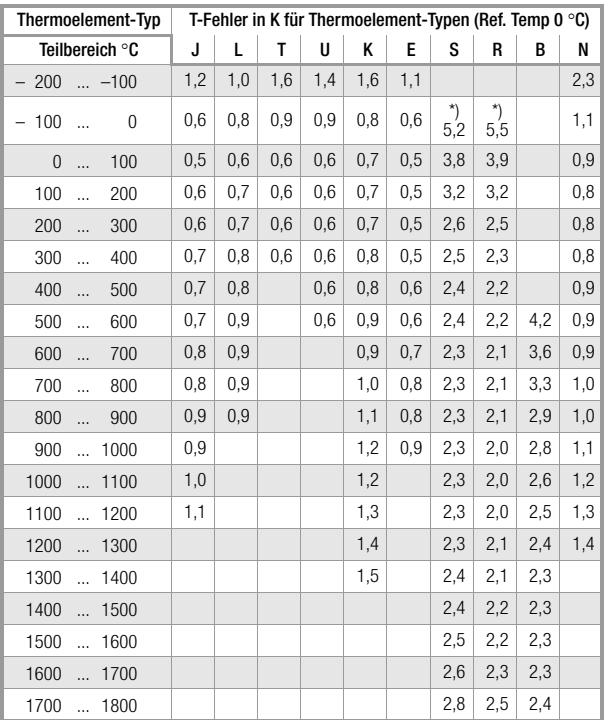

#### **Anzeige**

LCD-Anzeigefeld (65 mm x 36 mm) mit digitaler Anzeige und mit Anzeige von Gebereinheit und verschiedenen Sonderfunktionen.

#### Hintergrundbeleuchtung

Die aktivierte Hintergrundbeleuchtung wird nach ca. 1 min automatisch abgeschaltet.

Anzeige/Ziffernhöhe 7-Segment-Ziffern

max. Auflösung 30000

Hauptanzeige: 1 x 6 Digit, 12 mm Nebenanzeigen: 2 x 6 Digit, 7 mm Polaritätsanzeige ""-" Vorzeichen wird angezeigt Anzeigerefresh 2 x/s, alle 500 ms

#### Stromversorgung

Batterie 2 x 1,5 V Mignonzellen (2 x AA-Size) Alkali-Mangan-Zellen nach IEC LR6 (NiMH-Akku 2 x 1,2 V möglich) Betriebsdauer mit Alkali-Mangan-Zellen (2600 mAh)

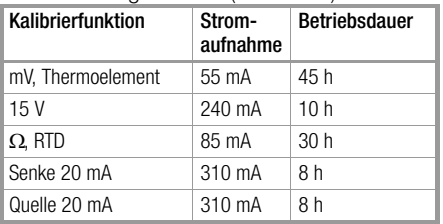

Bei Unterschreitung von 1,8 V schaltet sich das Gerät automatisch ab.

Batteriekontrolle Anzeige der Batteriekapazität über 4-segmentiges Batteriesymbol "  $\sum$ ". Abfrage der aktuellen Batteriespannung über Menüfunktion.

#### **Stromsparschaltung**

Das Gerät schaltet sich automatisch ab, wenn während der Vorgabezeit für die automatische Abschaltung "AP oFF" kein Bedienelement betätigt wurde. Der Geber wird bereits nach 5 Minuten abgeschaltet (Buchsen sind strom- und spannungsfrei). Die Abschaltung kann deaktiviert werden.

Netzteiladapterbuchse Bei eingestecktem Netzteiladapter NA X-TRA werden die eingelegten Batterien oder Akkus automatisch abgeschaltet. Eingelegte Akkus müssen extern geladen werden.

# Sicherung

Lage der Schmelzsicherung siehe [Kap. 13.3](#page-30-0) 

FF0,63A/700V, 6,3 mm x 32 mm Abschaltvermögen min. 1,5 kA (Artikelnummer: Z109J)

#### Elektrische Sicherheit

Arbeitsspannung max. 50 V Messkategorie I (250 V) Verschmutzungsgrad 2

Schutzklasse II nach EN 61010-1:2001/VDE 0411-1:2002 Prüfspannung 500 V~ nach EN 61010-1:2001/VDE 0411- 1:2002

# Elektromagnetische Verträglichkeit EMV

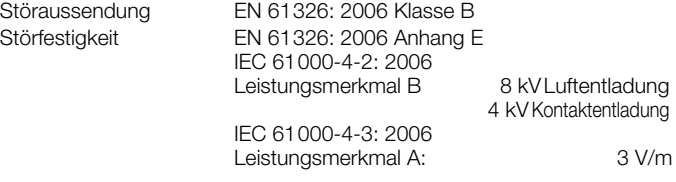

#### Datenschnittstelle

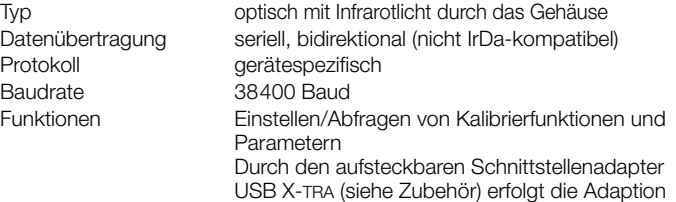

an die Rechnerschnittstelle USB.

#### Umgebungsbedingungen

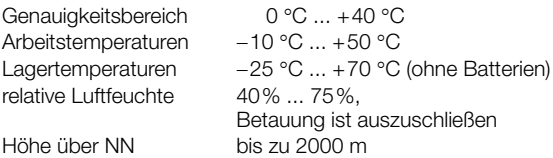

#### Mechanischer Aufbau

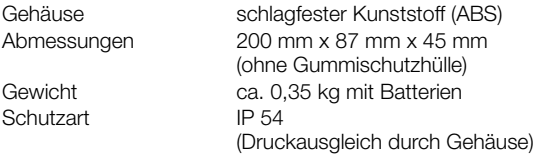

Tabellenauszug zur Bedeutung des IP-Codes

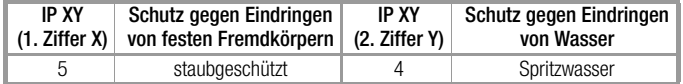

# <span id="page-29-0"></span>13 Wartung

# **!** Achtung!

Trennen Sie das Gerät vom Kalibriergegenstand bevor Sie zum Batterie- oder Sicherungsaustausch das Gerät öffnen!

# <span id="page-29-1"></span>13.1 Signalisierungen – Fehlermeldungen

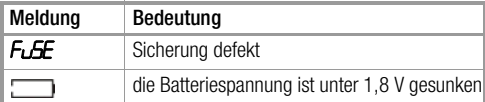

# <span id="page-29-2"></span>13.2 Batterien

#### **Report Hinweis!** Batterieentnahme in Betriebspausen

Die integrierte Quarzuhr benötigt auch bei ausgeschaltetem Gerät Hilfsenergie und belastet die Batterien. Vor längeren Betriebspausen (z. B. Urlaub) wird daher empfohlen, die Batterien zu entfernen. Hierdurch verhindern Sie Tiefentladung und Auslaufen der Batterien, welches unter ungünstigen Umständen zu Beschädigungen führen kann.

# **Rep Hinweis!**

#### Batteriewechsel

Die eingestellten Betriebsparameter bleiben gespeichert, Zeit und Datum müssen neu gesetzt werden.

Im Menü "Info " können Sie sich über den aktuellen Ladezustand der Batterien informieren:

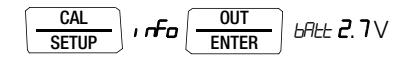

Ladezustand

Überzeugen Sie sich vor der ersten Inbetriebnahme oder nach Lagerung Ihres Gerätes, dass die Batterien Ihres Gerätes nicht ausgelaufen sind. Wiederholen Sie diese Kontrolle danach in regelmäßigen kurzen Abständen.

Bei ausgelaufener Batterie müssen Sie, bevor Sie das Gerät wieder in Betrieb nehmen, den Batterie-Elektrolyt sorgfältig mit einem feuchten Tuch vollständig entfernen und eine neue Batterie einsetzen.

Wenn auf der Anzeige das Zeichen " verscheint, dann sollten Sie so bald wie möglich die Batterie wechseln. Sie können zwar noch weiterhin kalibrieren, müssen jedoch mit verringerter Genauigkeit rechnen.

Das Gerät arbeitet mit zwei 1,5 V-Batterien nach IEC R 6 oder IEC LR 6 oder mit zwei entsprechenden NiCd-Akkus.

#### Batterien austauschen

# **!** Achtung!

Trennen Sie das Gerät vom Kalibriergegenstand bevor Sie zum Batterieaustausch den Batteriefachdeckel öffnen!

- ➭ Legen Sie das Gerät auf die Frontseite.
- ➭ Drehen Sie die Schlitzschraube des Deckels mit den Batteriesymbolen entgegen dem Uhrzeigersinn.
- ➭ Heben Sie den Deckel ab und nehmen Sie die Batterien aus dem Batteriefach.
- ➭ Setzen Sie zwei neue 1,5 V-Mignonzellen entsprechend den angegebenen Polaritätssymbolen auf dem Batteriefachdeckel in das Batteriefach ein.
- ➭ Beim Wiedereinsetzen des Batteriefachdeckels muss die Seite mit den Führungshaken zuerst eingesetzt werden. Drehen Sie die Schlitzschraube im Uhrzeigersinn ein.
- ➭ Bitte entsorgen Sie die verbrauchten Batterien umweltgerecht!

# <span id="page-30-0"></span>13.3 Sicherung

# Sicherung testen

Die Sicherung wird beim Einschalten des Geräts automatisch überprüft.

Ist die Sicherung defekt oder nicht eingesetzt, wird "FuSE" auf der Digitalanzeige blinkend eingeblendet. Dieselbe Meldung erscheint, wenn beim Einschalten ein Kurzschluss an den Ausgangsbuchsen vorliegt.

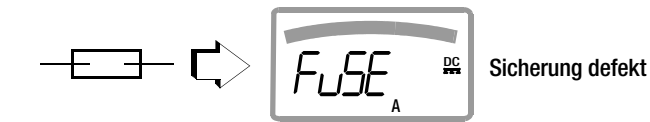

Sicherung austauschen

Beseitigen Sie nach dem Ansprechen einer Sicherung zuerst die Überlastursache bevor Sie das Gerät wieder betriebsbereit machen!

# **!** Achtung!

Trennen Sie das Gerät vom Kalibriergegenstand bevor Sie zum Sicherungsaustausch den Sicherungsfachdeckel öffnen!

- ➭ Legen Sie das Gerät auf die Frontseite.
- ➭ Drehen Sie die Schlitzschraube des Deckels mit dem Sicherungssymbol entgegen dem Uhrzeigersinn.
- ➭ Heben Sie den Deckel ab und hebeln Sie die defekte Sicherung mit der flachen Seite des Sicherungsdeckels heraus.
- ➭ Setzen Sie eine neue Sicherung ein. Achten Sie darauf, dass die Sicherung mittig, d. h. innerhalb der seitlichen Stege fixiert wird.
- ➭ Beim Wiedereinsetzen des Sicherungsdeckels muss die Seite mit den Führungshaken zuerst eingesetzt werden. Drehen Sie die Schlitzschraube im Uhrzeigersinn ein.
- Entsorgen Sie die defekte Sicherung über den Hausmüll.

# **!** Achtung!

Achten Sie unbedingt darauf, dass Sie nur die vorgeschriebene Sicherung einsetzen!

Bei Verwendung einer Sicherung mit anderer Auslösecharakteristik, anderem Nennstrom oder anderem Schaltvermögen besteht Gefahr für Sie und für Schutzdioden, Widerstände oder andere Bauteile.

Die Verwendung geflickter Sicherungen oder Kurzschließen des Sicherungshalters ist unzulässig.

#### **Rep Hinweis!**

# zur Prüfung der Sicherung bei eingeschaltetem Gerät

Nach Einlegen der Sicherung im eingeschalteten Zustand des Gerätes muss das Gerät kurz aus- und wieder eingeschaltet werden.

Bei schlechtem Kontakt oder defekter Sicherung erscheint FUSE blinkend in der Anzeige.

# <span id="page-31-0"></span>13.4 Wartung Gehäuse

Eine besondere Wartung des Gehäuses ist nicht nötig. Achten Sie auf eine saubere Oberfläche. Verwenden Sie zur Reinigung ein leicht feuchtes Tuch. Vermeiden Sie den Einsatz von Putz-, Scheuer- oder Lösungsmitteln.

# <span id="page-31-1"></span>13.5 Rücknahme und umweltverträgliche Entsorgung

Bei dem Kalibrator handelt es sich um ein Produkt der Kategorie 9 nach ElektroG (Überwachungs- und Kontrollinstrumente). Dieses Gerät fällt nicht unter die RoHS-Richtlinie.

Nach WEEE 2002/96/EG und ElektroG kennzeichnen wir unsere Elektro- und Elektronikgeräte (ab 8/2005) mit dem nebenstehenden Symbol nach DIN EN 50419.

Diese Geräte dürfen nicht mit dem Hausmüll entsorgt werden. Bezüglich der Altgeräte-Rücknahme wenden Sie sich bitte an unseren Service, Anschrift siehe [Kap. 15](#page-32-0).

# <span id="page-31-2"></span>14 Kalibratormeldungen

Folgende Meldungen werden bei Bedarf auf der Haupt- oder Nebenanzeige sichtbar. Meldungen über sichtbare Segmente siehe [Seite 3](#page-2-0).

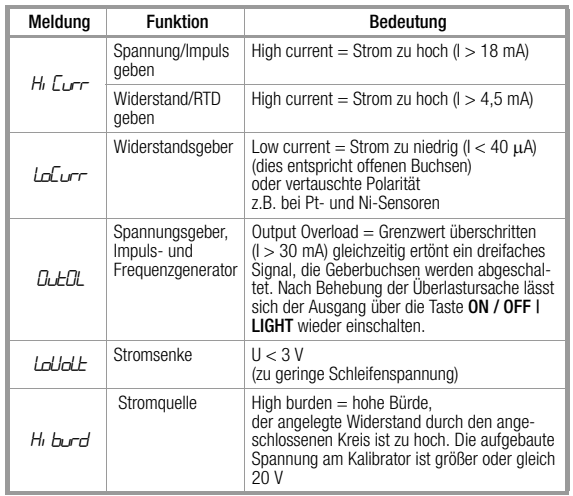

# Blinkende Kalibriereinheit

Sämtliche Kalibrierfunktionen werden im Werk entsprechend der technischen Spezifikation abgeglichen/justiert. Sofern eine Kalibriereinheit blinkt, bedeutet dies, das die dort ermittelte und im Kalibrator abgespeicherte Abgleichkonstante für diese Funktion nicht mehr zur Verfügung steht. In diesem Fall kann das Ergebnis von der Spezifikation abweichen. Wir empfehlen, das Gerät zu einem erneuten Abgleich an unseren Reparatur- und Ersatzteilservice zu senden (siehe [Kap. 15](#page-32-0)).

# <span id="page-32-0"></span>15 Reparatur- und Ersatzteilservice Kalibrierzentrum\* und Mietgeräteservice

Bitte wenden Sie sich im Bedarfsfall an:

GMC-I Service GmbH Service-Center Thomas-Mann-Straße 20 90471 Nürnberg • Germany Telefon +49 911 817718-0 Telefax +49 911 817718-253 E-Mail service@gossenmetrawatt.com

Diese Anschrift gilt nur für Deutschland. Im Ausland stehen unsere jeweiligen Vertretungen oder Niederlassungen zur Verfügung.

#### $*$  DKD Kalibrierlaboratorium für elektrische Messgrößen DKD – K – 19701 akkreditiert nach DIN EN ISO/IEC 17025:2005

Akkreditierte Messgrößen: Gleichspannung, Gleichstromstärke, Gleichstromwiderstand, Wechselspannung, Wechselstromstärke, Wechselstrom-Wirkleistung, Wechselstrom-Scheinleistung, Gleichstromleistung, Kapazität, Frequenz und Temperatur

# Kompetenter Partner

Die GMC-I Messtechnik GmbH ist zertifiziert nach DIN EN ISO 9001:2000.

Unser DKD-Kalibrierlabor ist nach DIN EN ISO/IEC 17025:2005 beim Deutschen Kalibrierdienst unter der Nummer DKD–K–19701 akkreditiert.

Vom Prüfprotokoll über den Werks-Kalibrierschein bis hin zum DKD-Kalibrierschein reicht unsere messtechnische Kompetenz.

Ein kostenloses Prüfmittelmanagement rundet unsere Angebotspalette ab.

Ein Vor-Ort-DKD-Kalibrierplatz ist Bestandteil unserer Service-Abteilung. Sollten bei der Kalibrierung Fehler erkannt werden, kann unser Fachpersonal Reparaturen mit Original-Ersatzteilen durchführen.

Als Kalibrierlabor kalibrieren wir natürlich herstellerunabhängig.

# Servicedienste

- Hol- und Bringdienst
- Express-Dienste (sofort, 24h, weekend)
- Inbetriebnahme und Abrufdienst
- Geräte- bzw. Software-Updates auf aktuelle Normen
- Ersatzteile und Instandsetzung
- Helpdesk
- Seminare mit Praktikum
- DKD-Kalibrierlabor nach DIN EN ISO/IEC 17025:2005
- Serviceverträge und Prüfmittelmanagement
- **Mietgeräteservice**
- Altgeräte-Rücknahme

# Nachdruck DKD-Kalibrierschein

Sofern Sie einen Nachdruck des DKD-Kalibrierscheins zu Ihrem Gerät bestellen, geben Sie bitte die Kennziffern aus dem obersten und untersten Feld des Kalibrierzeichens an. Die Serien-Nr. Ihres Geräts benötigen wir hierzu nicht.

# <span id="page-33-0"></span>16 Gewährleistung

Der Gewährleistungszeitraum für alle Mess- und Kalibriergeräte der Serie METRA HIT beträgt 3 Jahre nach Lieferung. Für die Kalibrierung gilt ein Gewährleistungszeitraum von 12 Monaten.

Die Gewährleistung umfasst Produktions- und Materialfehler, ausgenommen sind Beschädigungen durch nicht bestimmungsgemäßen Gebrauch oder Fehlbedienung sowie jegliche Folgekosten.

# <span id="page-33-1"></span>17 Produktsupport

Bitte wenden Sie sich im Bedarfsfall an:

GMC-I Messtechnik GmbH Hotline Produktsupport Telefon D 0900 1 8602-00 A/CH +49 911 8602-0 Telefax +49 911 8602-709<br>F-Mail support@gossenme support@gossenmetrawatt.com

# <span id="page-33-2"></span>18 Rekalibrier-Service

In unserem Service-Center kalibrieren und rekalibrieren wir (z. B. nach einem Jahr im Rahmen Ihrer Prüfmittelüberwachung, vor Einsatz ...) alle Geräte der GMC-I Messtechnik GmbH und anderer Hersteller und bieten Ihnen ein kostenloses Prüfmittelmanagement, Anschrift siehe [Kap. 15](#page-32-0).

÷

Erstellt in Deutschland Änderungen vorbehalten Eine PDF-Version finden Sie im Internet

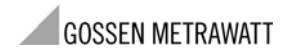

GMC-I Messtechnik GmbH Südwestpark 15 90449 Nürnberg • Germany Telefon+49 911 8602-111 Telefax +49 911 8602-777 E-Mail info@gossenmetrawatt.com www.gossenmetrawatt.com